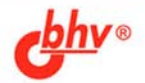

# Delphi и 1С: Предприятие программирование<br>информационного

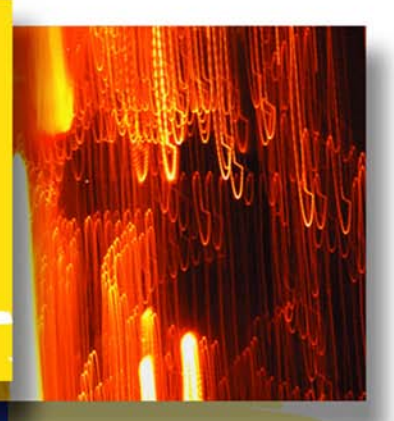

Основы конфигурирования системы 1С: Предприятие

Доступ к информационной структуре системы 1С:Предприятие с использованием механизма **OLE Automation** 

Считывание и изменение информации с помощью SQL-запросов

Расширение возможностей и администрирование системы 1С: Предприятие

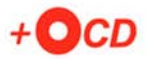

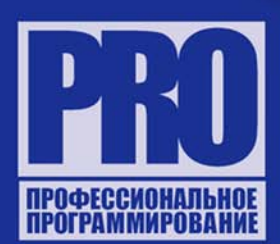

**Сергей Попов** 

## Delphi и 1С:Предприятие программирование информационного обмена

Санкт-Петербург «БХВ-Петербург»

2007

УДК 681.3.06 ББК 32.973.26-018.1 П58

#### **Попов С. А.**

П58 Delphi и 1С:Предприятие. Программирование информационного обмена. — СПб.: БХВ-Петербург, 2007. — 592 с.: ил. + CD-ROM — (Профессиональное программирование)

ISBN 978-5-9775-0041-8

Рассмотрены вопросы, связанные с программированием информационного обмена между системой 1С:Предприятие и внешними приложениями, разработанными в Delphi. Приведены общие сведения о конфигурации системы 1С:Предприятие. На конкретных примерах показаны приемы программирования и доступ к информационной структуре системы 1С:Предприятие с использованием механизма OLE Automation, а также прямой доступ к данным с помощью SQL-запросов. Уделено внимание вопросам внешнего администрирования системы 1С:Предприятие. Материал сопровождается большим количеством практических примеров, размещенных на прилагаемом компакт-диске.

*Для программистов*

УДК 681.3.06 ББК 32.973.26-018.1

#### **Группа подготовки издания:**

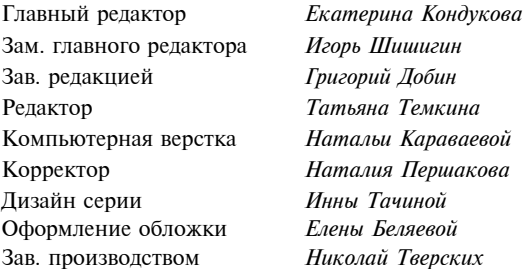

Лицензия ИД № 02429 от 24.07.00. Подписано в печать 27.02.07. Формат 70 $\times$ 100<sup>1</sup>/<sub>16</sub>. Печать офсетная. Усл. печ. л. 47,73. Тираж 2000 экз. Заказ № "БХВ-Петербург", 194354, Санкт-Петербург, ул. Есенина, 5Б.

Санитарно-эпидемиологическое заключение на продукцию № 77.99.02.953.Д.006421.11.04 от 11.11.2004 г. выдано Федеральной службой по надзору в сфере защиты прав потребителей и благополучия человека.

> Отпечатано с готовых диапозитивов в ГУП "Типография "Наука" 199034, Санкт-Петербург, 9 линия, 12

ISBN 978-5-9775-0041-8 © Попов С. А., 2007

© Оформление, издательство "БХВ-Петербург", 2007

## Оглавление

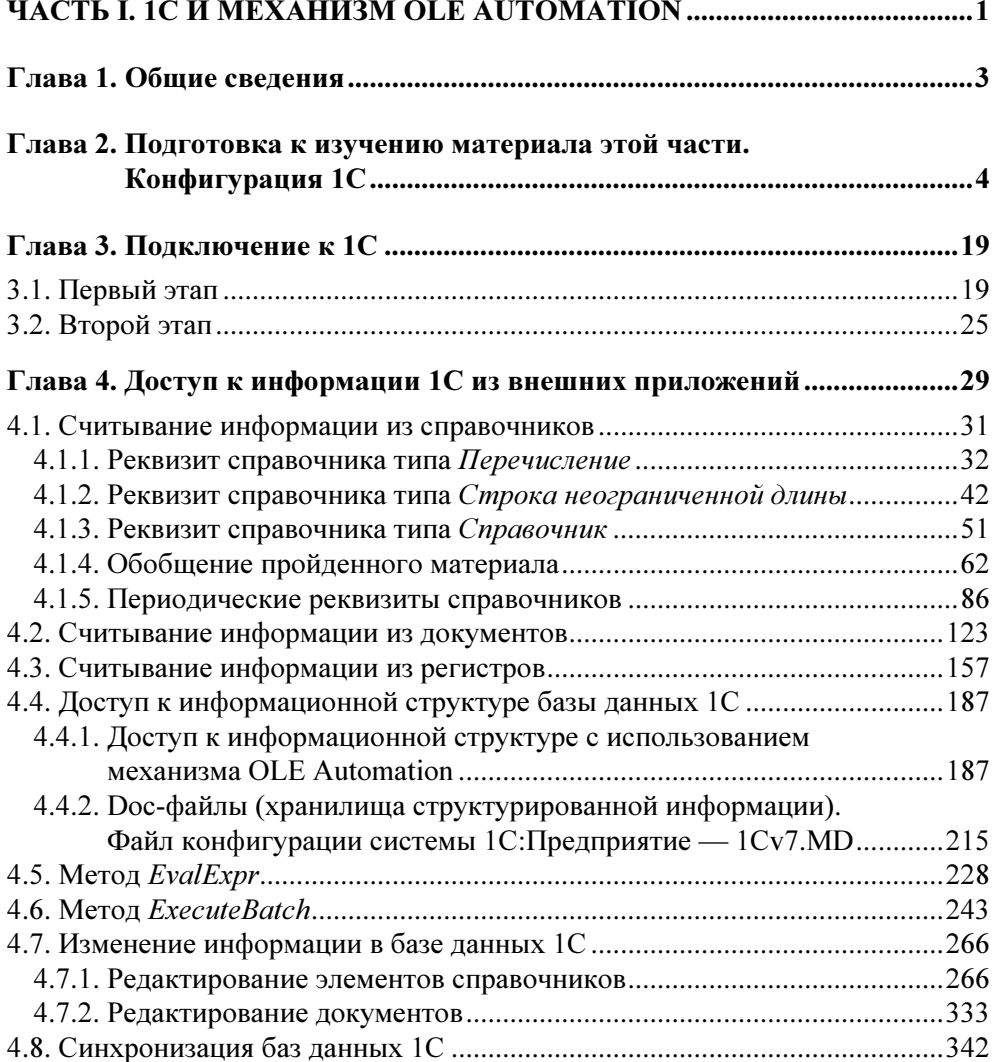

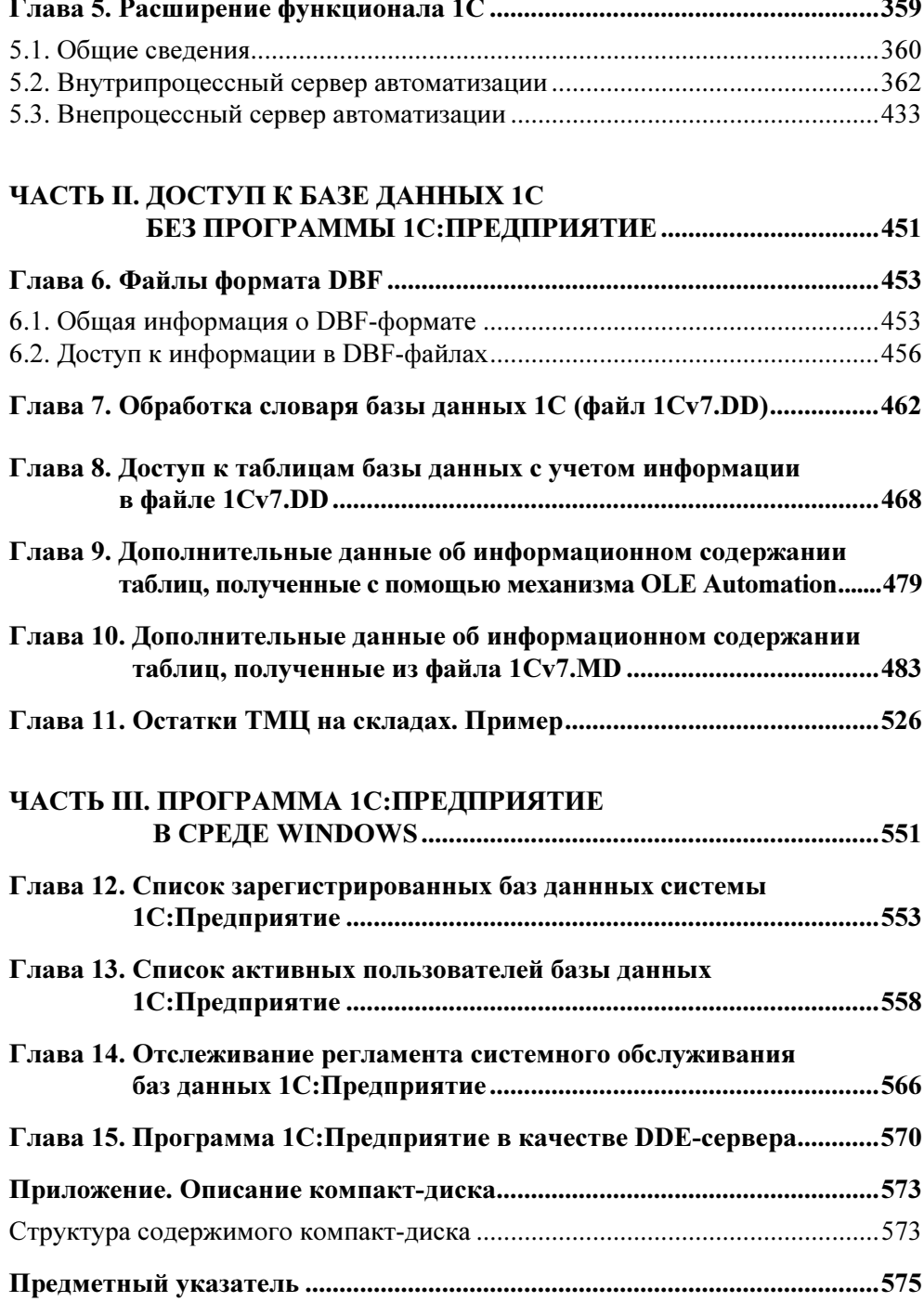

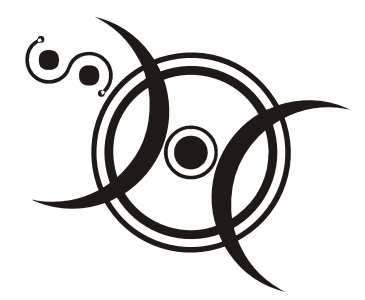

## Часть I

## 1С и механизм OLE Automation

Эта часть посвящена вопросам программирования информационного обмена между системой 1С и внешними приложениями с применением механизма OLE Automation.

## Глава 1

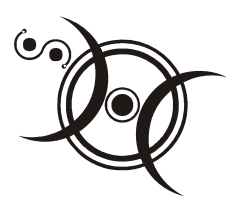

## Общие сведения

OLE Automation представляет собой механизм управления приложением извне с помощью соответствующих сервисов, предоставляемых самим приложением. Для реализации этих сервисов приложение использует интерфейсы СОМ-объектов, которые располагаются внутри его адресного пространства. Такое приложение называется сервером OLE Automation, или сервером автоматизашии.

Приложение, использующее эти сервисы, называется контроллером автоматизации, или клиентом автоматизации. Сервер автоматизации может выполняться как в собственном адресном пространстве (в виде приложения), так и в адресном пространстве клиента (в виде DLL-библиотеки). В первом случае сервер называется внешним (out-of-process — внепроцессный), а во втором случае — встроенным (in-process — внутрипроцессный).

Любой сервер OLE Automation, а также COM-объект, идентифицируется уникальным 128-битовым (16-байтным) кодом GUID (Global Unique Identifier глобально уникальный идентификатор). Информация обо всех серверах OLE Automation и COM-объектах хранится в системном реестре. Сервисные возможности сервера автоматизации определяются объектами, методами и свойствами, которые разработчики сервера предусмотрели для использования во внешних приложениях.

Если сервер и клиент выполняются на разных компьютерах, то сервер называется удаленным. В рамках данной книги такие серверы рассматриваться не будут.

В качестве примера серверов OLE Automation можно привести такие приложения, как Microsoft Office (Word, Excel и т. д.), Microsoft Internet Explorer и др. Система 1С также поддерживает механизм OLE Automation в качестве как сервера, так и клиента. Следовательно, здесь применимы все приемы и способы программирования, разработанные для использования этой технологии в других приложениях.

Гпава 2

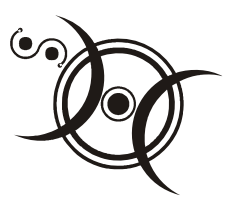

## Подготовка к изучению материала этой части. Конфигурация 1С

Те, у кого есть опыт работы в среде Конфигуратора системы 1С: Предприятие, могут пропустить эту главу.

Для того чтобы можно было уделить максимум внимания процессу программирования, не отвлекаясь на нюансы конфигураций 1С, доступные читателям, создадим свою, простую конфигурацию 1С.

#### **ПРИМЕЧАНИЕ**

Создаваемая конфигурация носит отвлеченный от реалий характер и не претендует на какую-либо практическую ценность для ее использования в иных целях, кроме учебных.

#### **ПРИМЕЧАНИЕ**

Конфигурация размещена на сопроводительном компакт-диске книги в папке \1C example.DB\.

Рассмотрим весь процесс создания конфигурации 1С достаточно подробно, чтобы читатели, не имеющие опыта работы с 1С, получили представление об этом процессе.

В данном случае будет создана локальная конфигурация на основе файлов формата DBF. Для этого необходимо создать папку на каком-либо логическом диске компьютера (например, E:\1C example.DB\) и запустить Конфигуратор системы 1С: Предприятие, выбрав его в программном меню Windows (рис. 2.1) или щелкнув на его ярлыке (рис. 2.2).

На экране появится диалоговое окно со списком конфигураций 1С (рис. 2.3).

Здесь (в данном случае) нужно нажать кнопку Добавить. На экране появится диалоговое окно (рис. 2.4), где следует ввести наименование конфигурации и папку, где будут размещены файлы конфигурации и базы данных 1С.

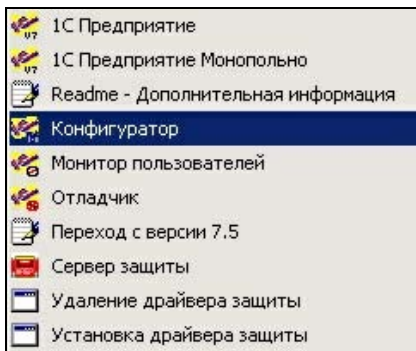

Рис. 2.1. Запуск конфигуратора из программного меню Windows

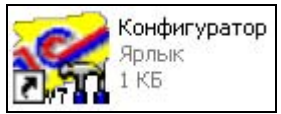

Рис. 2.2. Ярлык конфигуратора

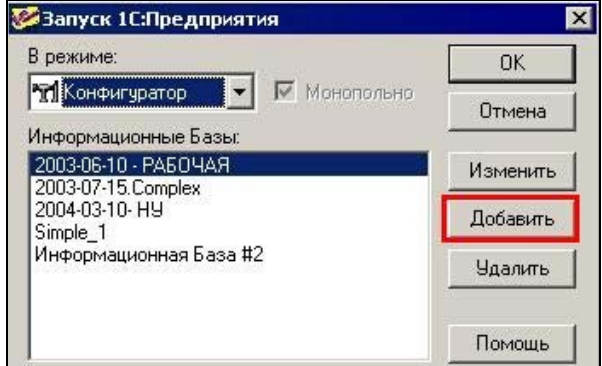

Рис. 2.3. Диалоговое окно выбора базы данных 1С

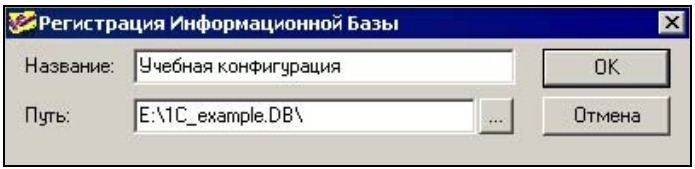

Рис. 2.4. Диалоговое окно ввода информации о новой конфигурации

После этого новая конфигурация появится в списке конфигураций (рис. 2.5). Следует отметить, что при обращении к 1С через механизм OLE Automation это диалоговое окно появляется только в том случае, если запрашиваемая конфигурация не найдена.

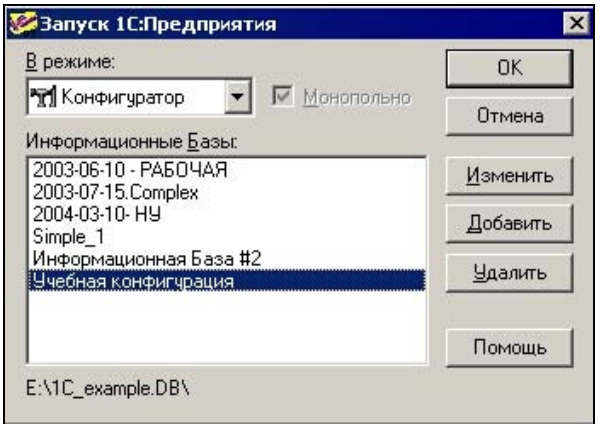

Рис. 2.5. Диалоговое окно выбора базы данных 1С (появилась новая конфигурация)

Чтобы можно было настроить (реорганизовать) конфигурацию, следует выбрать ее в списке (см. рис. 2.5) и нажать кнопку ОК.

Если конфигурация новая, на экране появится диалоговое окно для выбора типа базы данных: локальная (на основе DBF-файлов) или удаленная ("клиентсервер") в среде MS SQL Server (рис. 2.6).

В нашем случае необходимо указать вариант локальной базы данных: Файлы \*.DBF; \*.CDX, а также формат кодировки кириллицы (1251).

На рис. 2.7 показан список файлов и папок, созданных программой 1С для пустой конфигурации.

#### **ПРИМЕЧАНИЕ**

Информационная модель конфигураций 1С в недостаточной степени документирована. И это представляет трудности в случаях, когда требуется обеспечить доступ к данным из других приложений, вне контекста системы 1С: Предприятие. Эти вопросы будут более подробно рассмотрены в части II.

Чтобы изменить конфигурацию (реорганизовать базу данных), необходимо ее открыть. Это можно сделать из меню Конфигуратора или нажав на соответствующую кнопку (рис. 2.8).

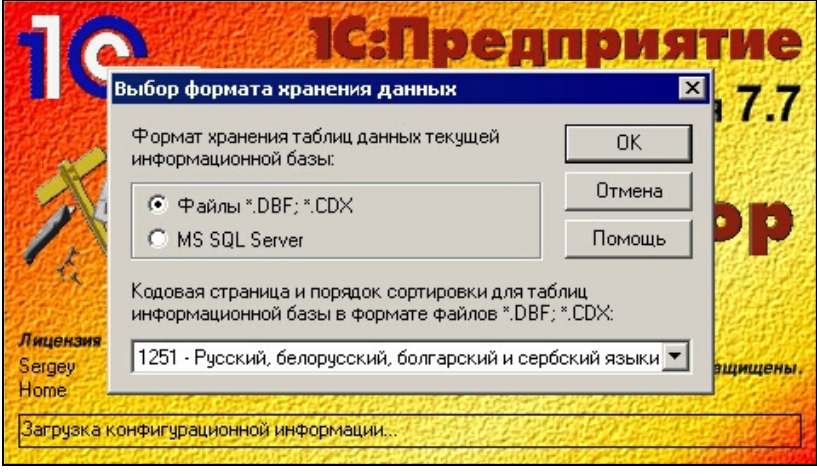

Рис. 2.6. Диалоговое окно выбора типа базы данных 1С

| Имя        | Размер   Тип |                 | Изменен          |
|------------|--------------|-----------------|------------------|
| SYSLOG     |              | Папка с файлами | 12.06.2006 14:27 |
| 国 1Cv7.LCK |              | 0 КБ Файл "LCK" | 12.06.2006 14:27 |

Рис. 2.7. Список файлов в папке E:\1C\_example.DB\ (пустая конфигурация)

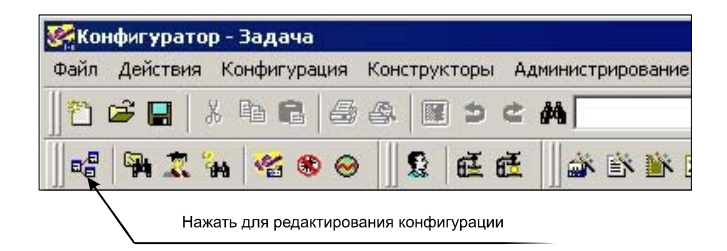

Рис. 2.8. Панель инструментов конфигуратора 1С (кнопка редактирования)

Создадим простой справочник "Список физических лиц".

#### ПРИМЕЧАНИЕ

В терминологии 1С справочником называется объект программы, позволяющий пользователю вводить, хранить и получать информацию, структурируя ее в виде дерева. Справочник представляется списком древовидной структуры, в узлах которого хранится информация о различных объектах. Информация хранится в виде записей, все узлы дерева хранят записи одной структуры, содержащей различные величины. Набор этих величин для каждого справочника произволен за исключением двух строковых величин: кода объекта и значения объекта. Код объекта является уникальным для данного справочника и позволяет ссылаться на этот объект из других мест программы. Значение объекта — произвольная строка, введенная пользователем (обычно это название объекта).

Для создания нового справочника следует в конфигурации выделить строку Справочники и, вызвав всплывающее меню, выбрать пункт Новый справочник (рис. 2.9).

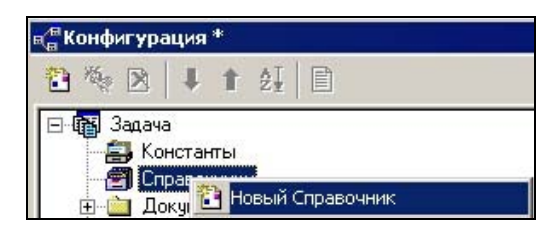

Рис. 2.9. Всплывающее меню конфигуратора

На экране появится диалоговое окно настройки справочника (рис. 2.10).

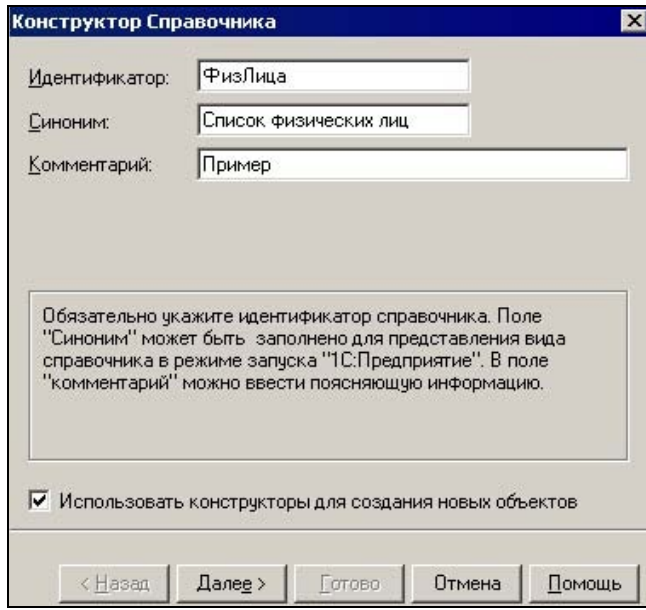

Рис. 2.10. Диалоговое окно создания нового справочника (идентификатор справочника)

Идентификатор справочника должен быть уникальным в контексте данной конфигурации.

#### **ПРИМЕЧАНИЕ**

В терминологии 1С идентификатор - краткое наименование объекта метаданных. Идентификатор используется для обозначения объекта метаданных в списках и диалогах, а также служит для обращения к объекту метаданных в программных модулях.

Все обращения через механизм OLE Automation к этому справочнику также производятся с использованием этого идентификатора.

Чтобы продолжить создание справочника, нажмите кнопку Далее (рис. 2.10). На экране поочередно появятся диалоговые окна (рис. 2.11 и 2.12). Здесь также нужно нажать кнопки Далее и Готово соответственно, ничего не меняя.

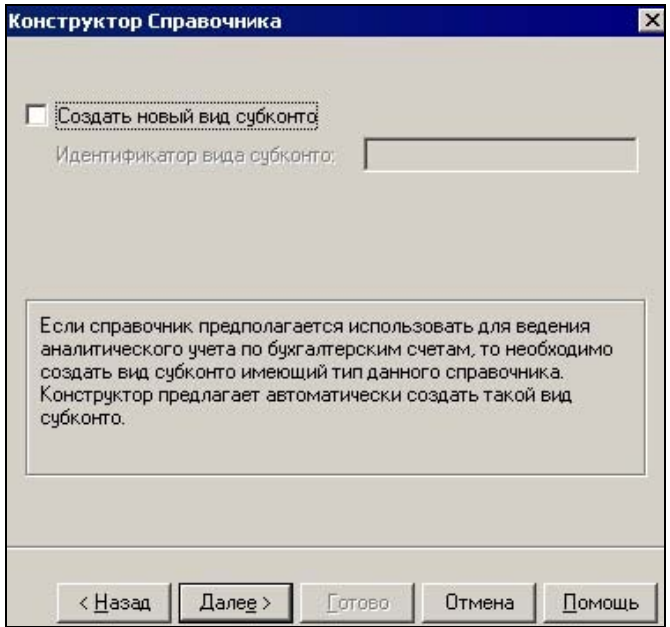

Рис. 2.11. Диалоговое окно создания нового справочника (продолжение)

На рис. 2.13 представлено диалоговое окно настройки справочника. Создаваемый справочник прост, потому что предназначен для тренировочных целей. Значения всех полей, кроме Длина наименования, можно оставить установленными по умолчанию.

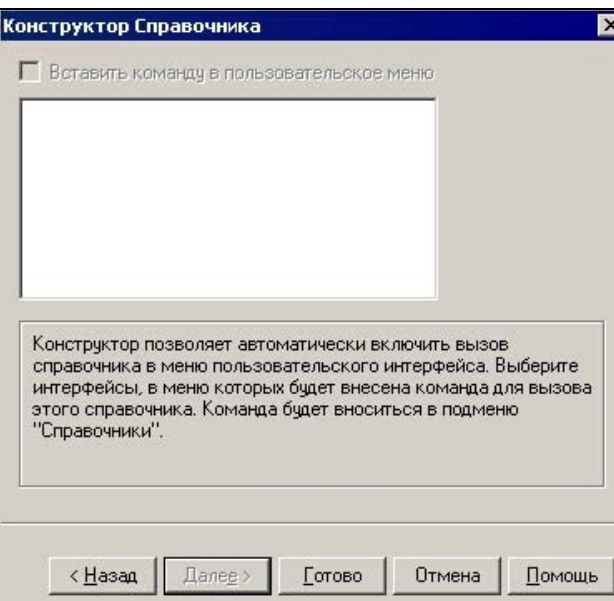

Рис. 2.12. Диалоговое окно создания нового справочника (продолжение)

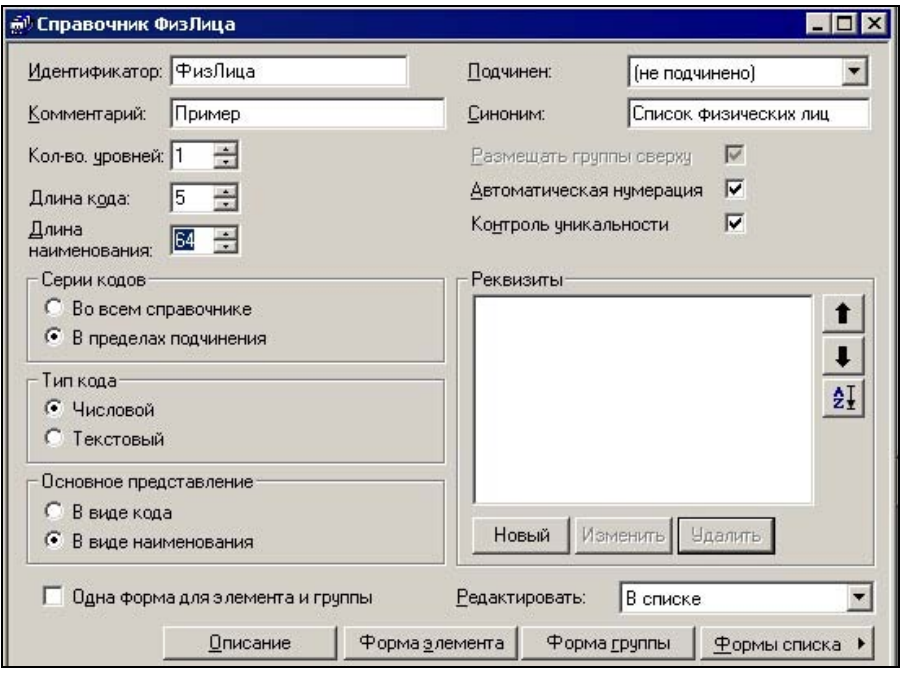

Рис. 2.13. Диалоговое окно создания нового справочника (свойства и реквизиты справочника)

Поле Длина наименования представляет интерес потому, что в свойстве Наименование будут храниться фамилия, имя и отчество физического лица. Поэтому необходимо увеличить значение его длины относительно принятого по умолчанию. Здесь следует отметить, что код и наименование являются общими свойствами всех справочников конфигурации 1С. Максимальная длина кода элемента справочника — 24 символа.

Если в справочнике нужно хранить дополнительную информацию, то для этого используются реквизиты справочника. Расширим справочник дополнительной информацией:

- Дата рождения (тип Дата);

- Домашний адрес (тип Строка).

Чтобы внести новый реквизит в справочник, нужно нажать кнопку Новый в группе Реквизиты (см. рис. 2.13). Затем в диалоговом окне настройки реквизита (рис. 2.14 и 2.15) следует указать идентификатор реквизита, его синоним и тип. В контексте данного справочника идентификатор реквизита должен быть уникальным. В зависимости от типа реквизита может потребоваться внести дополнительную информацию о реквизите, например: Длина (для типа Строка или Число), Точность (для типа Число) и другие данные (на вкладке Дополнительные).

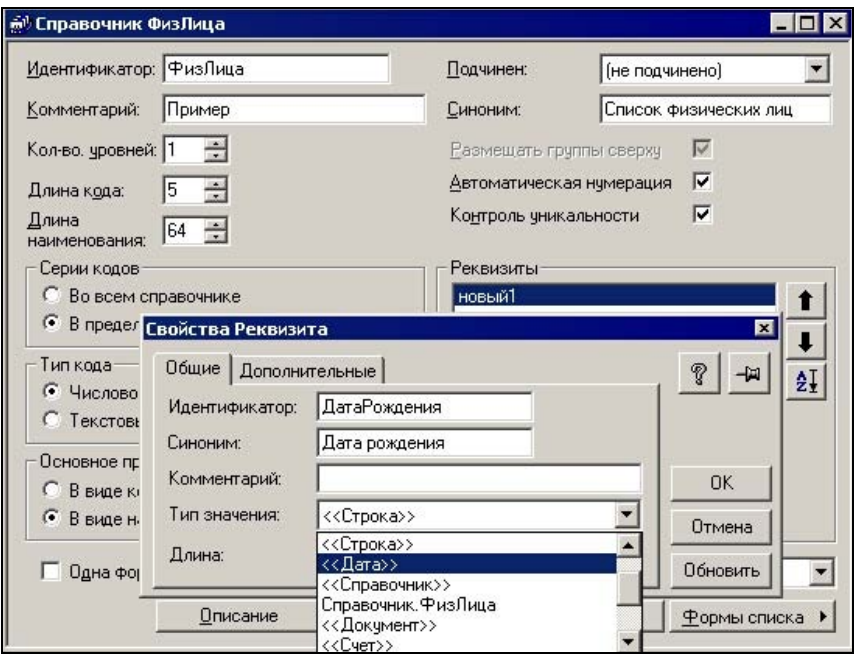

Рис. 2.14. Диалоговое окно создания нового справочника (новый реквизит типа Дата)

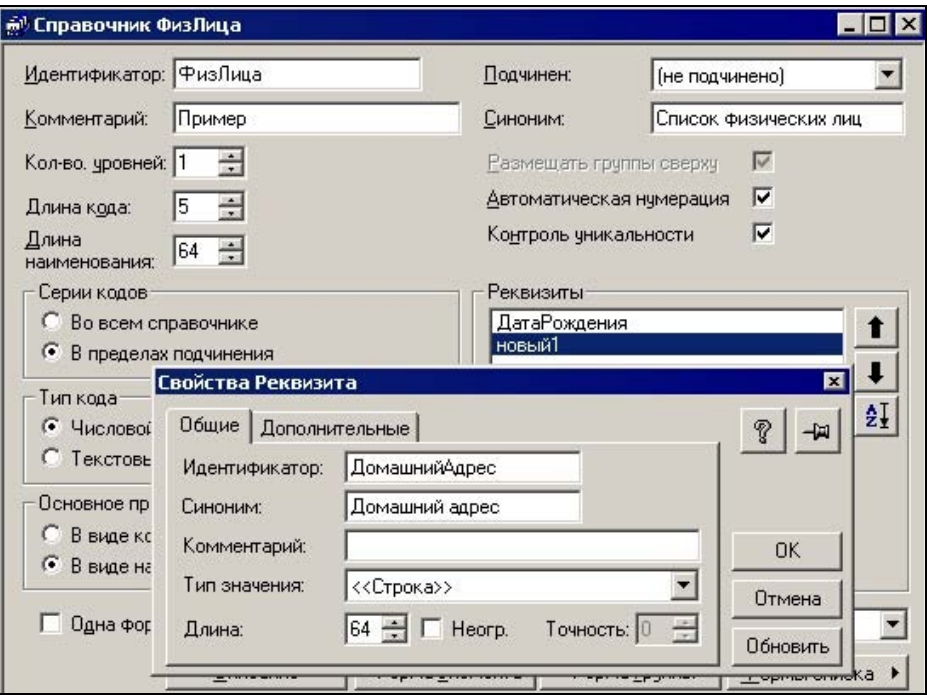

Рис. 2.15. Диалоговое окно создания нового справочника (новый реквизит типа Строка)

В задачу данной книги не входит детальное описание возможностей 1С, поэтому ограничимся простым справочником.

На рис. 2.16 представлено дерево конфигурации, где отражен новый справочник.

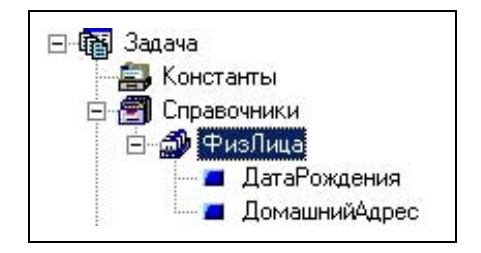

Рис. 2.16. Новый справочник в списке конфигурации 1С

Чтобы сохранить сделанные в конфигурации изменения, нужно нажать соответствующую кнопку на панели Конфигуратора 1С (рис. 2.17).

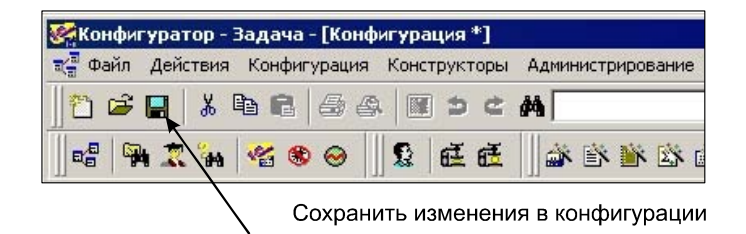

Рис. 2.17. Панель инструментов конфигуратора 1С (кнопка сохранения конфигурации)

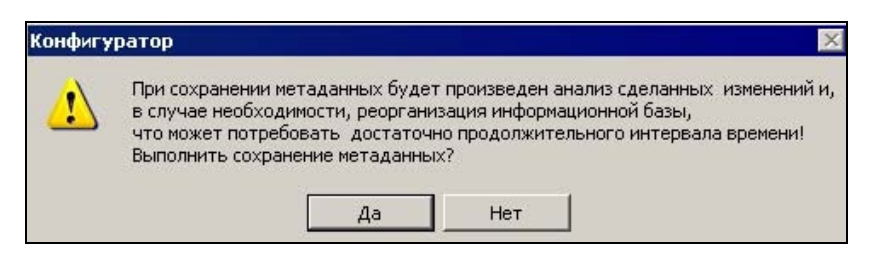

Рис. 2.18. Запрос на подтверждение сохранения изменений в конфигурации

Далее следует запрос на подтверждение (рис. 2.18).

На рис. 2.19 представлен запрос, характерный для новой конфигурации или для случаев, когда по каким-то причинам отсутствует файл 1Cv7.DD.

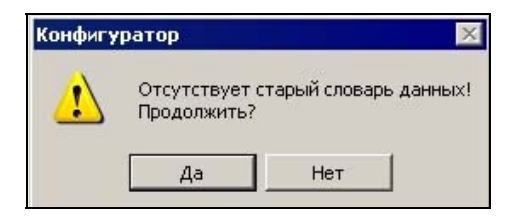

Рис. 2.19. Запрос на создание файла 1Cv7.DD

Здесь следует отметить, что текстовый файл 1Cv7.DD — это словарь данных. Имя этого файла зависит от формата хранения таблиц базы данных (см. рис. 2.6). Для локальной базы данных (формат DBF) имя файла: 1Cv7.DD. В случае, если база данных размещается в среде MS SQL Server, имя этого файла: 1Cv7.DDS.

#### ПРИМЕЧАНИЕ

Более детально структура словаря данных (1Cv7.DD) будет рассмотрена в части II.

Далее Конфигуратор представит список сделанных изменений. Если эти изменения корректны, их следует принять, нажав соответствующую кнопку (рис. 2.20).

После реорганизации структуры на экран выводится соответствующее сообщение (рис. 2.21).

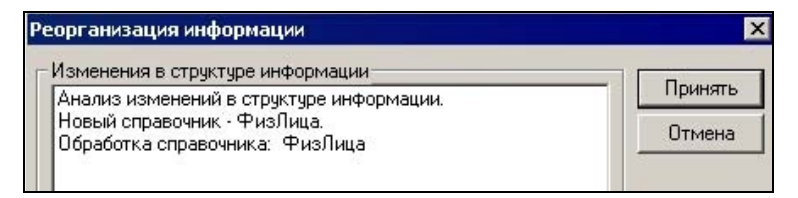

Рис. 2.20. Список изменений в конфигурации, которые будут сохранены

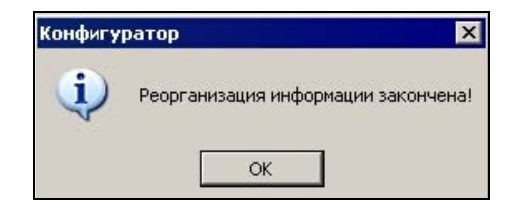

Рис. 2.21. Сообщение об окончании реорганизации конфигурации

| Имя                         | Размер           | Тип                | Изменен          |
|-----------------------------|------------------|--------------------|------------------|
| SYSLOG                      |                  | Папка с файлами    | 12.06.2006 14:27 |
| 1Cv7.LCK<br><b>Fre</b>      | 0 KB             | Файл "LCK"         | 12.06.2006 14:27 |
| NEW STRU                    |                  | Папка с файлами    | 12.06.2006 15:06 |
| 国 1Cv7.DD                   | 9 KB             | Файл "DD"          | 12.06.2006 15:06 |
| <b>G</b> 15BLOB             | <b>5KB</b>       | Active Server Docu | 12.06.2006 15:07 |
| 1SBLOB.DBF<br><b>Fo</b>     | 1 K <sub>b</sub> | Файл "DBF"         | 12.06.2006 15:07 |
| <b>@G1SCONST</b>            | 6 K <sub>b</sub> | Active Server Docu | 12.06.2006 15:07 |
| 1SCONST.DBF<br>io           | 1 K <sub>B</sub> | Файл "DBF"         | 12.06.2006 15:07 |
| <b>MO</b> 15CRDOC           | 6 KB             | Active Server Docu | 12.06.2006 15:07 |
| 国 15CRDOC.DBF               | 1 K <sub>B</sub> | Файл "DBF"         | 12.06.2006 15:07 |
| <b>GO 15DNLOCK</b>          | <b>5KB</b>       | Active Server Docu | 12.06.2006 15:07 |
| 15DNLOCK.DBF<br><b>i</b> ra | 1 K <sub>B</sub> | Файл "DBF"         | 12.06.2006 15:07 |
| <b>G</b> 15JOURN            | <b>11 KB</b>     | Active Server Docu | 12.06.2006 15:07 |
| 15JOURN.DBF<br>io.          | 1 K <sub>B</sub> | Файл "DBF"         | 12.06.2006 15:07 |
| 国 15SYSTEM.DBF              | 1 K <sub>B</sub> | Файл "DBF"         | 12.06.2006 15:07 |
| <b>M</b> isuidctl           | <b>5 KB</b>      | Active Server Docu | 12.06.2006 15:07 |
| io<br>1SUIDCTL.DBF          | 1 KB             | Файл "DBF"         | 12.06.2006 15:07 |
| छ। 1SUSERS.DBF              | 1 K <sub>B</sub> | Файл "DBF"         | 12.06.2006 15:07 |
| 图 1Cv7.MD                   | 63 KB            | Файл "MD"          | 12.06.2006 15:07 |
| <b>偷SC12</b>                | 8 KB             | Active Server Docu | 12.06.2006 15:07 |
| SC12.DBF                    | 1 K <sub>B</sub> | Файл "DBF"         | 12.06.2006 15:07 |

Рис. 2.22. Список файлов в папке E:\1C\_example.DB\ (после реорганизации)

На этом простом примере рассмотрение вопроса создания и изменения конфигурации 1С:Предприятие заканчивается. Те, кто желает ознакомиться с этим процессом более детально, должны использовать соответствующую специальную литературу.

В дальнейшем, по ходу изложения, мы будем неоднократно наращивать конфигурацию, дополняя ее другими объектами метаданных.

Определенный интерес для программиста может представлять содержание папки, где размещена созданная конфигурация (E:\1C\_example.DB\).

На рис. 2.22 показан список файлов и папок, созданных программой 1С после того, как был создан справочник "Список физических лиц".

Назначение некоторых файлов приведено в табл. 2.1.

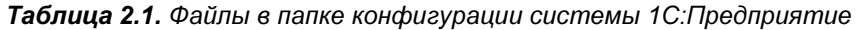

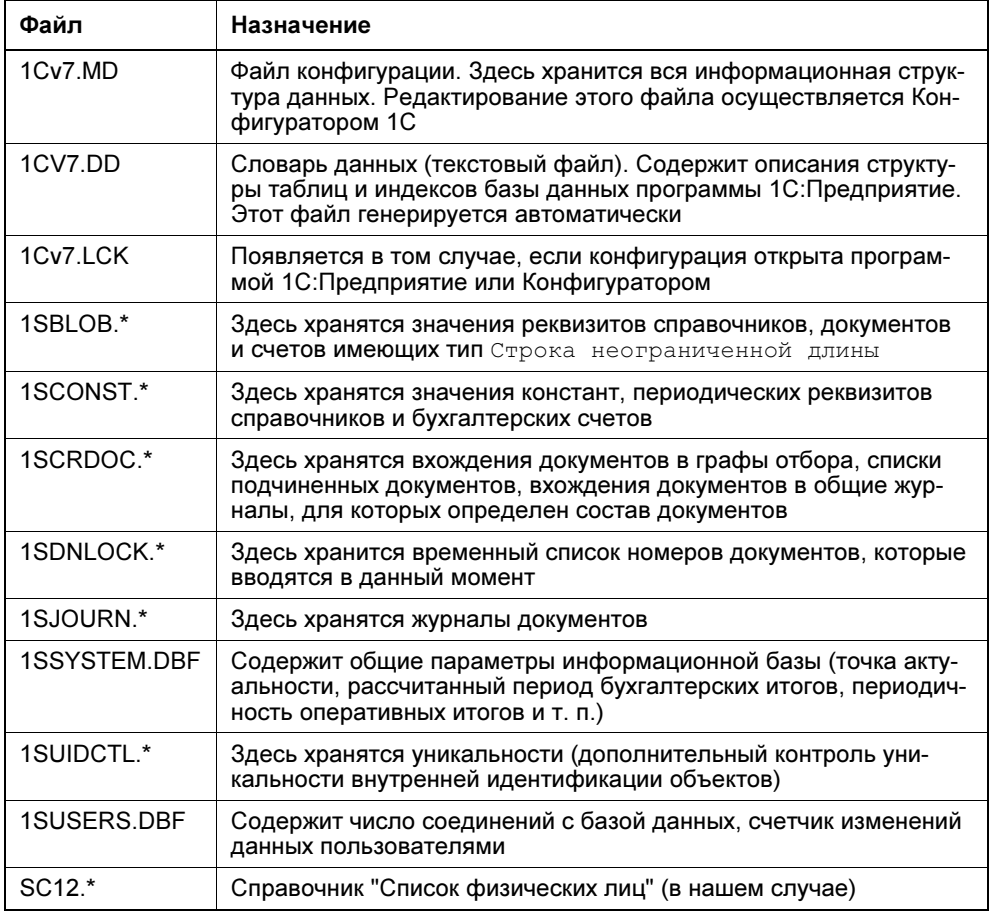

Чтобы заполнить созданный справочник "Список физических лиц" информацией, нужно запустить программу 1С:Предприятие. Сделать это можно из Конфигуратора, нажав соответствующую кнопку (рис. 2.23).

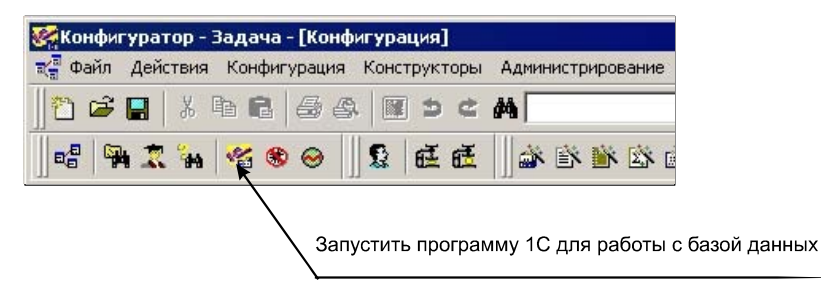

Рис. 2.23. Панель инструментов конфигуратора 1С (кнопка запуска 1С:Предприятия)

Когда программа 1С:Предприятие запустится, откроем список доступных справочников с помощью меню (рис. 2.24).

В списке доступных справочников выберем строку Список физических лиц (Пример) и нажмем кнопку ОK (рис. 2.25).

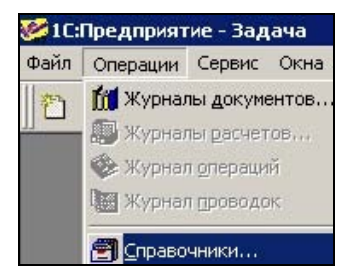

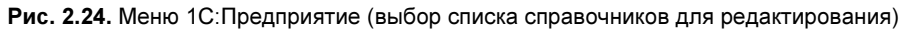

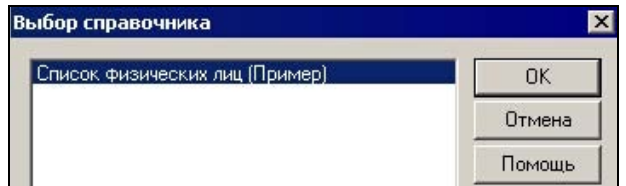

Рис. 2.25. Список справочников для выбора

На экране появится окно, отражающее содержание справочника. В данном случае справочник пуст. Чтобы внести информацию, вызовем всплывающее меню и выберем пункт Новый (рис. 2.26).

| <b>В Справочник: Список физических лиц</b> |                     |                                    |               |
|--------------------------------------------|---------------------|------------------------------------|---------------|
|                                            | ■图 800 要用传自? R      |                                    |               |
| Код                                        | <b>Наименование</b> |                                    | Дата рождения |
|                                            | 澶<br>               | Новый                              |               |
|                                            |                     | <b>38 Новая группа</b><br>Изменить |               |
|                                            |                     | <b>R</b> Просмотр<br>Е Копировать  |               |

Рис. 2.26. Всплывающее меню для работы со справочником

Затем внесем фамилию, имя, отчество, домашний адрес и дату рождения для физического лица, как показано на рис. 2.27.

Повторяя эту процедуру, внесем информацию о других физических лицах.

|  | Код Наименование          | Домашний адрес<br> Дата рожд.                    |
|--|---------------------------|--------------------------------------------------|
|  | 1∥Иванов Иван Иванович    | 01.01.71<br>Россия, г. Неизвестный, ул.А, д.01   |
|  | 2 Петров Петр Петрович    | 01.01.72<br>Россия, г.Неизвестный, ул.А, д.02    |
|  | 3 Сидоров Сидор Сидорович | 01.01.73<br>  Россия, г. Неизвестный, ул.А, д.03 |
|  |                           | << أ<br>$\leftrightarrow$                        |
|  |                           | Январь 1973                                      |
|  |                           | Пн Вт Ср Чт Пт Сб Вс                             |
|  |                           | 5                                                |
|  |                           | 8<br>9<br>13<br>10<br>14                         |
|  |                           | 19.<br>15<br>16<br>18<br>20<br>-21               |
|  |                           | 25 26<br>28<br>24<br>27<br>23                    |
|  |                           | 29<br>30<br>31<br>Д                              |
|  |                           |                                                  |
|  |                           |                                                  |

Рис. 2.27. Ввод данных в справочник ФизЛица

На рис. 2.28 представлен список введенных физических лиц.

Как видим, список отсортирован не в том порядке, как данные вводились. Следует отметить, что в данном случае порядок сортировки был определен выбором переключателя в группе Основное представление (см. рис. 2.13). По умолчанию в этой группе выбран переключатель В виде наименования, что и определило порядок сортировки.

Созданный нами справочник отражается в словаре данных (файл 1Cv7.DD) так, как показано на рис. 2.29.

|  | Код Наименование                                                 | Дата Домашний адрес                            |  |  |  |
|--|------------------------------------------------------------------|------------------------------------------------|--|--|--|
|  | В Аксакалов Аксакал Аксакалович 01.01.70 Россия, г.Б. ул.Б. д.00 |                                                |  |  |  |
|  | 1 Иванов Иван Иванович                                           | 01.01.71    Россия, г. Неизвестный, ул.А, д.01 |  |  |  |
|  | 2 Петров Петр Петрович                                           | 01.01.72    Россия, г. Неизвестный, ул.А, д.02 |  |  |  |
|  | 3 Сидоров Сидор Сидорович                                        | 01.01.73    Россия, г. Неизвестный, чл.А, д.03 |  |  |  |
|  | 4 Федоров Федор Федорович                                        | 01.01.74    Россия, г.Известный, чл.Б., д.001  |  |  |  |
|  |                                                                  |                                                |  |  |  |

Рис. 2.28. Содержание справочника ФизЛица после редактирования (сортировка по наименованию)

| $ff ==$             |                             |                       |                |                 |                       |                                  |    |  |               |
|---------------------|-----------------------------|-----------------------|----------------|-----------------|-----------------------|----------------------------------|----|--|---------------|
| #==TABLE no 8       |                             | : Справочник ФизЛица  |                |                 |                       |                                  |    |  |               |
| # Name              | <b>IDescr</b>               |                       |                |                 |                       | Type[A/S/U] DBTableName ReUsable |    |  |               |
|                     | Т=SC12   Справочник ФизЛица |                       |                |                 | 1A.                   | 18012                            | 11 |  |               |
| #-----Fields------- |                             |                       |                |                 |                       |                                  |    |  |               |
| # Name              | <b>IDescr</b>               |                       |                |                 | Type Length Precision |                                  |    |  |               |
| $F = ID$            | IID object                  |                       | $\mathsf{IC}$  | 19              | 10                    |                                  |    |  |               |
| $F = CODE$          | object code                 | $\sim$ 10             |                | $\overline{15}$ | 10                    |                                  |    |  |               |
| F=DESCR             | (object description )       |                       |                | 64              | 10                    |                                  |    |  |               |
| $F = ISMARK$        | Flag Object is Marke C      |                       |                | $\vert$ 1       | 10                    |                                  |    |  |               |
| <b>F=VERSTAMP</b>   | Wersion stamp               |                       | TC.            | 6               | 10                    |                                  |    |  |               |
| $F = SP15$          | (P)ДатаРождения  D          |                       |                | - 18            | 10                    |                                  |    |  |               |
| $F = SP16$          | (P)ДомашнийАдрес            |                       | $\overline{c}$ | 164             | 10                    |                                  |    |  |               |
| $#---Indexes-----$  |                             |                       |                |                 |                       |                                  |    |  |               |
| # Name              | <b>IDescr</b>               | Unique Indexed fields |                |                 |                       |                                  |    |  | DBName        |
| $I = IDD$           | lof ID                      | $10-10$               | I ID           |                 |                       |                                  |    |  | I IDD.        |
| $I = CODE$          | of CODE                     | 10                    |                | (CODE(UPPER)    |                       |                                  |    |  | <b>ICODE</b>  |
| I=DESCR             | <b>Jof DESCR</b>            | 10                    |                | (DESCR(UPPER)   |                       |                                  |    |  | <b>IDESCR</b> |
|                     |                             |                       |                |                 |                       |                                  |    |  |               |

Рис. 2.29. Содержание файла 1Cv7.DD

Эта информация будет полезна при рассмотрении вопросов доступа к базе данных 1С без использования механизма OLE Automation.

Для того чтобы подробнее изучить доступ к информации базы данных 1С, в дальнейшем нужно будет расширить созданную конфигурацию. Мы будем делать это по ходу изложения материала.

В следующей главе рассматриваются вопросы подключения к системе 1С:Предприятие как к серверу OLE Automation.

 $\Gamma$ пава  $3$ 

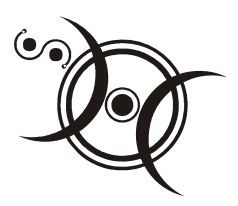

## Подключение к 1С

Для иллюстрации механизма подключения к программе 1С: Предприятие создадим в среде Delphi простое приложение, которое будет считывать информацию из справочника "Список физических лиц", созданного в предыдушей главе.

### 3.1. Первый этап

#### **ПРИМЕЧАНИЕ**

Исходные тексты содержатся на сопроводительном компакт-диске книги в файле Part\_1\Chapter\_03\Topic\_3\_1\sp\_Connect\_to\_1C\_01.PAS.

- 1. Создадим новый проект.
- 2. Поместим в форму два компонента TPanel (свойство Align компонента Panel1 установим равным Altop, а компонента Panel2 - Alclient).
- 3. На панель Panel1 добавим кнопку Button1 (TButton) и установим для нее **СВОЙСТВО** Caption = "Соединить".
- 4. Добавим на панель Panel1 еще 4 компонента Label1, Edit1, Label2, Edit2 - и установим их свойства:
	- Label1. Caption = "Имя 1С-сервера = "
	- Label2. Caption = "Строка инициализации = "
	- · Edit1.Text = "V77.Application"
	- $\bullet$  Edit2. Text = " /DE:\1C example. DB "
- 5. Поместим на панель Panel2 компонент ListBox1 (TListBox); его свойство Align VCTaHOBUM DaBHLIM AlClient.

Внешний вид созданной формы представлен на рис. 3.1.

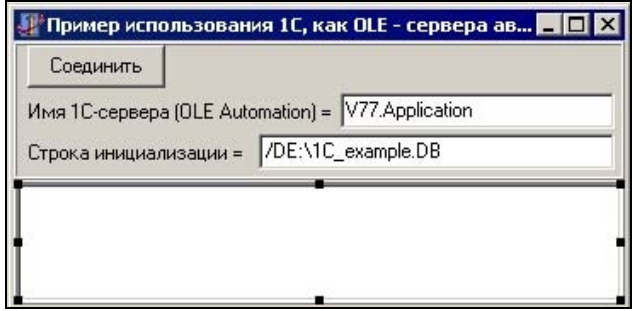

Рис. 3.1. Форма примера подключения к 1С (первый этап)

Поле Edit1. Text содержит имя 1С как сервера OLE Automation (мы указали V77. Application). Возможные значения (согласно документации по 1С):

- V1CEnterprise.Application независимый ключ;
- 77. Application ЗАВИСИМЫЙ КЛЮЧ;
- $77S$ . Application зависимый ключ, SQL-версия;
- 77L. Application зависимый ключ, локальная версия;
- 77M. Application зависимый ключ, сетевая версия.

Поле Edit2. Text содержит строку инициализации 1С. Мы указали /DE: \1C example.DB, T. e. Mecтонахождение базы данных, к которой желаем подключиться.

Некоторые возможные значения ключей (согласно документации по 1С):

```
/D Папка — имя каталога (папки), где располагается база данных;
```

```
/М - монопольный доступ;
```
/ N Имя пользователя;

/РПароль доступа.

Пример: /DE:\1C example.DB /NАдмин /P123.

6. Дополним исходный текст программы (в листинге 3.1 изменения выделены полужирным).

Листинг 3.1. Изменения в исходном тексте программы

uses

ComObi,

```
Windows, Messages, SysUtils, Classes, Graphics, Controls, Forms,
Dialogs, ExtCtrls, StdCtrls;
```

```
 TForm1 = class(TForm) 
     Panel1: TPanel; 
     Panel2: TPanel; 
     Button1: TButton; 
     Label1: TLabel; 
     Label2: TLabel; 
     Edit1: TEdit; 
     Edit2: TEdit; 
     ListBox1: TListBox; 
     procedure Button1Click(Sender: TObject); 
 private 
      { Private declarations } 
     Ole1C: OleVariant; 
 public 
      { Public declarations } 
 end;
```
Переменная Ole1C (типа OleVariant) будет использована в дальнейшем, как указатель на объект 1C (сервер OLE Automation).

7. Сделаем двойной щелчок на компоненте Button1 и изменим стандартный обработчик события (нажатия кнопки), как показано в листинге 3.2.

Листинг 3.2. Вызов и инициализация программы 1С:Предприятие (сервер OLE Automation)

```
procedure TForm1. Button1Click (Sender: TObject);
Var 
   ResOpen: integer; 
begin 
  Ole1C:= CreateOleObject(Edit1.Text);
   ResOpen:=Ole1C.Initialize(Ole1C.RMTrade, Edit2.Text, ''); 
end;
```
Здесь следует сделать некоторые пояснения.

#### Строка

```
Ole1C:= CreateOleObject(Edit1.Text);
```
собственно, "запускает" программу 1C как OLE-сервер автоматизации (имя указано в Edit1.Text).

#### Строка

ResOpen:=Ole1C.Initialize(Ole1C.RMTrade, Edit2.Text, '');

инициализирует программу 1С согласно информации, содержащейся в Edit2.Text.

#### **ПРИМЕЧАНИЕ**

Подробную информацию можно найти в соответствующей документации по 1С.

- 8. Сохраним проект под именем sp Connect to 1C 01.DPR (или любым другим, на усмотрение читателя), откомпилируем его и запустим приложение sp Connect to 1C 01.EXE.
- 9. Нажмем кнопку Соединить. Если все указано корректно (поля Edit1. Text *H* Edit2. Text), TO программа 1C запустится как сервер OLE Automation

Если на компьютере не установлена программа 1С: Предприятие, появится сообщение (рис. 3.2).

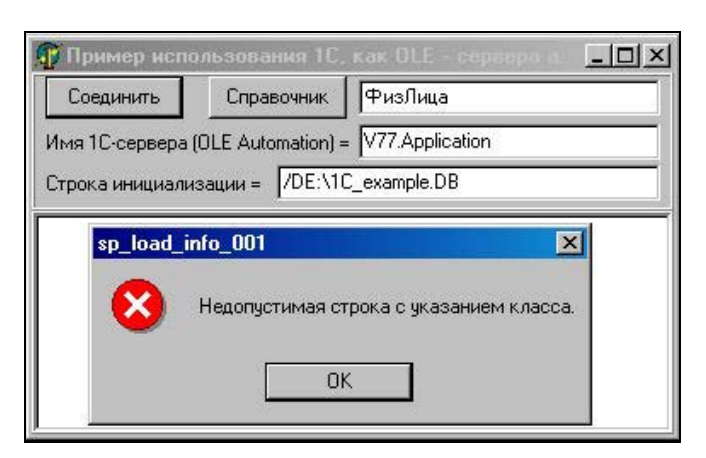

Рис. 3.2. Сообщение, появляющееся в случае, если на данном компьютере программа 1С не установлена

На рис. 3.3 показан внешний вид окна программы 1С: Предприятие в момент загрузки конфигурации.

Если в строке инициализации не указаны имя пользователя и (или) пароль доступа, то может последовать запрос на авторизацию (рис. 3.4).

Если некорректно указан каталог конфигурации (базы данных), то появится соответствующий запрос (рис. 3.5).

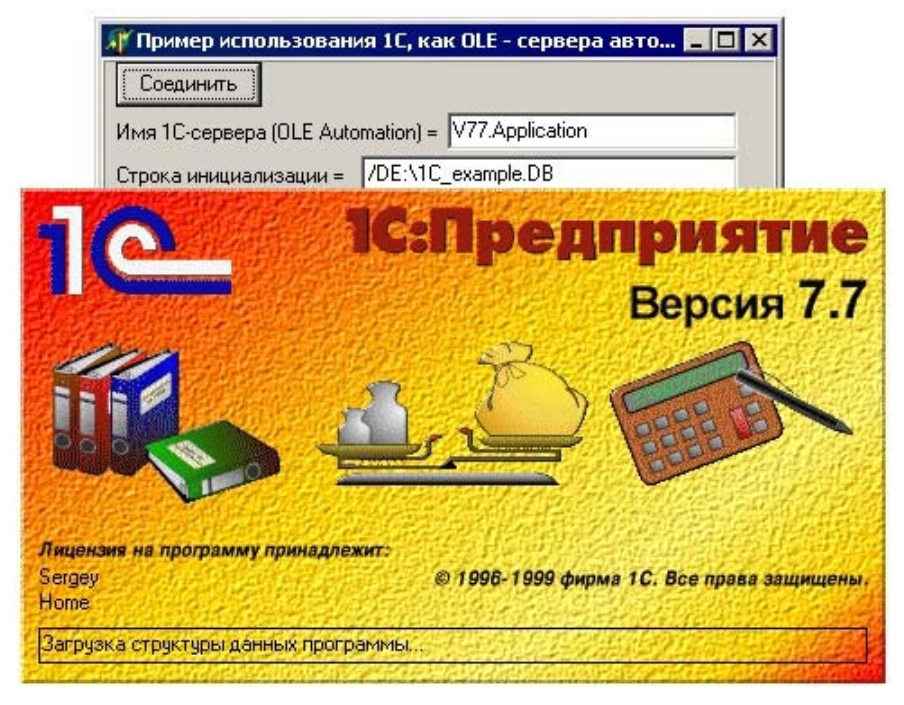

Рис. 3.3. Программа 1С:Предприятие запустилась, как сервер OLE Automation

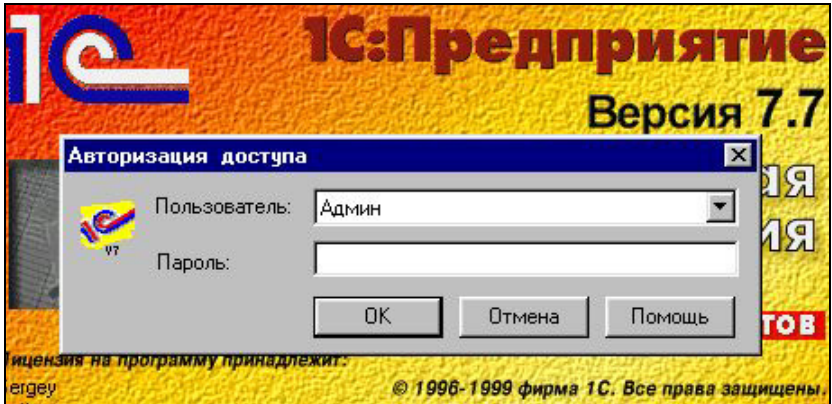

Рис. 3.4. Запрос на авторизацию пользователя

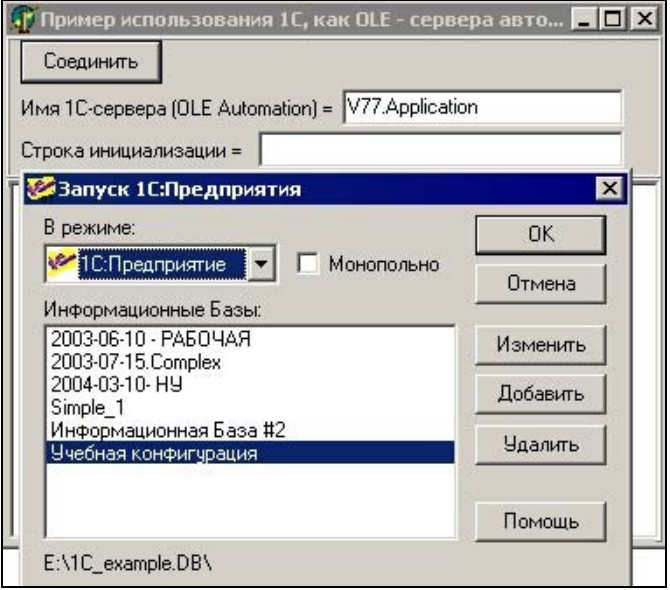

Рис. 3.5. Диалоговое окно выбора базы данных 1С

После загрузки и инициализации программы 1С ссылка на нее хранится в переменной ole1c.

Следует помнить, что программа 1С: Предприятие (как и все создаваемые объекты OLE Automation), выступающая в качестве объекта OLE Automation в другой программе, будет находиться в памяти компьютера до удаления или изменения значения переменной, содержащей ее в качестве указателя на объект. Именно поэтому мы вынесли объявление переменной отетс "за пределы" обработчика TForm1. Button1Click.

Явных (видимых) признаков того, что мы запустили 1С, нет. Это связано с тем, что программа 1С: Предприятие в режиме сервера OLE Automation скрывает свое окно. В дальнейшем будут рассмотрены способы визуализации окна 1С.

Удостовериться в том, что программа 1С запущена, можно, запустив диспетчер задач (комбинация <Ctrl>+<Alt>+<Del>). В списке процессов (вкладка **Процессы**) можно увидеть строку  $1$ cv7s.exe (рис. 3.6) — это свидетельствует о том, что программа 1С активна.

После закрытия программы sp Connect to 1C 01.EXE автоматически выгрузится из памяти и программа 1С.

|            |             | 크 Диспетчер задач Windows |                     |      |               |
|------------|-------------|---------------------------|---------------------|------|---------------|
| Файл       | Параметры   | Вид                       | Завершение работы   |      | Справк        |
| Приложения |             | Процессы                  | Быстродействие Сеть |      |               |
|            | Имя образа  |                           |                     | PID  | Имя по        |
|            | sychost.exe |                           |                     | 4056 | <b>SYSTEM</b> |
|            | taskmgr.exe |                           |                     | 3180 | Sergey        |
|            | Icv7s.exe   |                           |                     | 3148 | Sergey        |
|            |             | sp Connect to 1C 01.exe   |                     | 3144 | Sergey        |

Рис. 3.6. Отображение программы 1С: Предприятие в списке запущенных процессов

### 3.2. Второй этап

Возьмем за основу предыдущий проект и дополним его.

#### **ПРИМЕЧАНИЕ**

Исходные тексты находятся на сопроводительном компакт-диске книги в файле \Part\_1\Chapter\_03\Topic\_3\_2\sp\_Connect\_to\_1C\_02.PAS.

- 1. Поместим на панель Panell еще одну кнопку Button2 (TButton) и текстовое поле Edit3 (TEdit).
- 2. Установим значения свойств:
	- Button2. Caption = "Справочник"
	- $\bullet$  Edit3. Text = "ФизЛина"

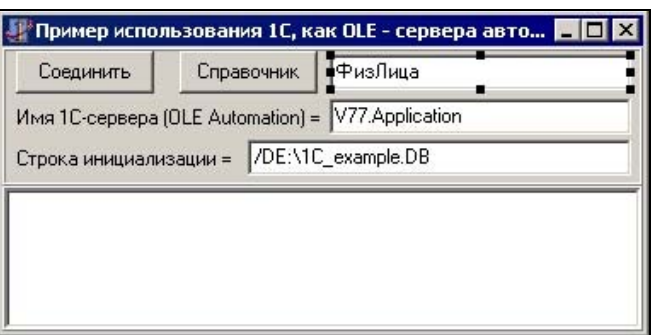

Рис. 3.7. Форма примера подключения к 1С (второй этап)

3. Сделаем двойной щелчок на кнопке Button2 и изменим стандартный обработчик события (нажатия кнопки), как показано в листинге 3.3.